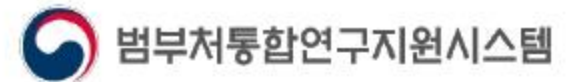

111

### 범부처 연구지원시스템통합 국가연구자정보시스템

2020 사용자매뉴얼

기본정보 학위정보 경력정보 전문분야정보 논문정보 지식재산권 저역서정보 외부활동정보 수상정보 연구수행정보 자격정보 평가위원정보

# **CONTENTS**

- 1. 개요정의
- **2. 메인화면**
- 3. 약관동의
- 4. 본인확인
- 5. 가입양식 작성

#### 6. 가입완료

+ 거소증미소지 외국인 가입방법 (바로가기 클릭) + 국가연구자번호 발급방법 (바로가기 클릭) + 국가연구자번호 확인방법 (바로가기 클릭)

### 1.개요 정의

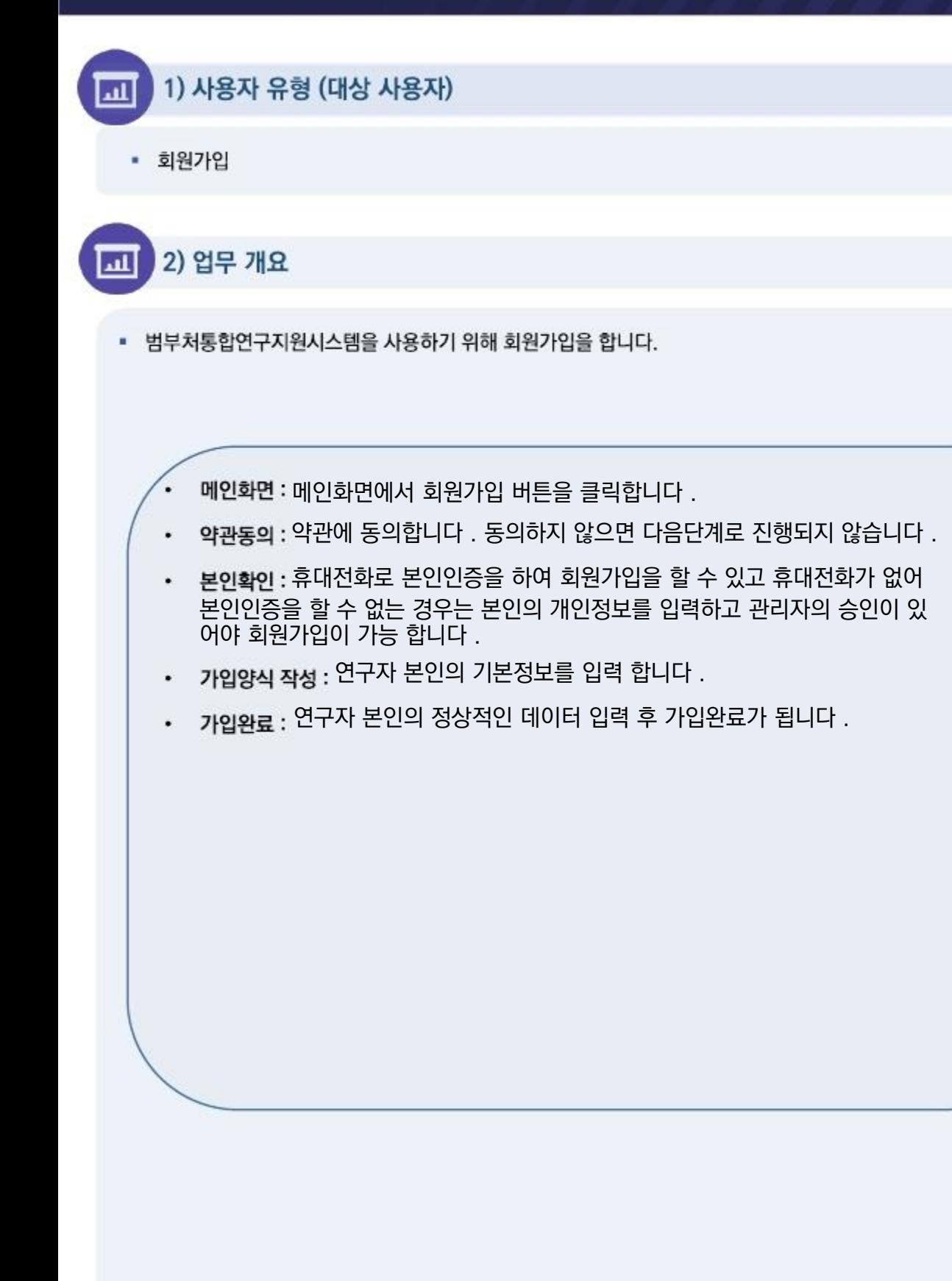

### 2. 메인화면

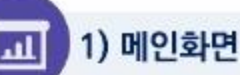

#### • 범부처통합연구지원시스템 메인화면 입니다.

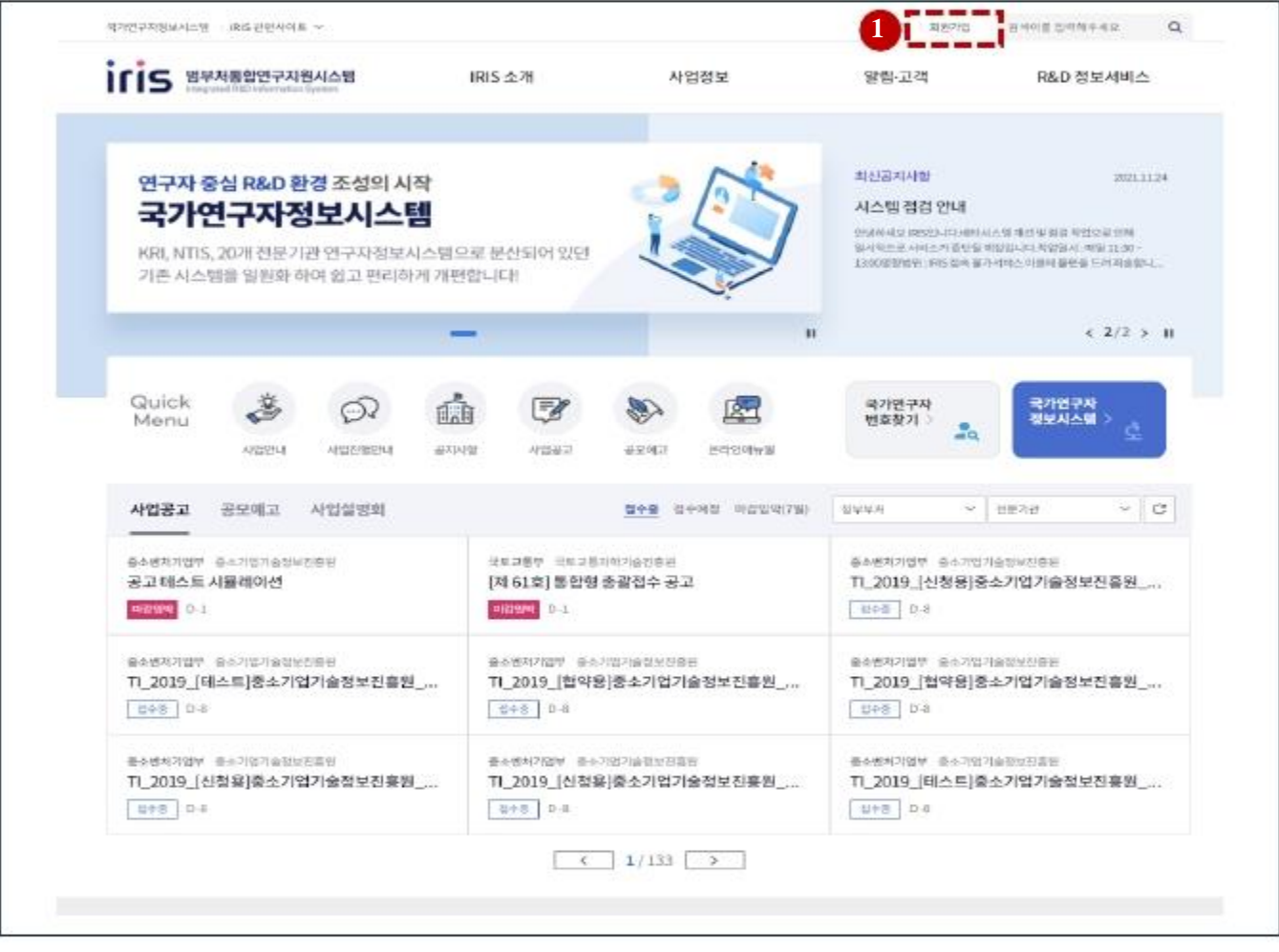

상세 Guide

① 범부처통합연구지원시스템 메인화면에서 [회원가입] 버튼을 클릭 합니다.

### 3. 약관동의

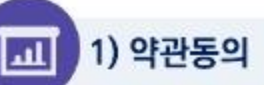

• 범부처통합연구지원시스템 메인화면 입니다.

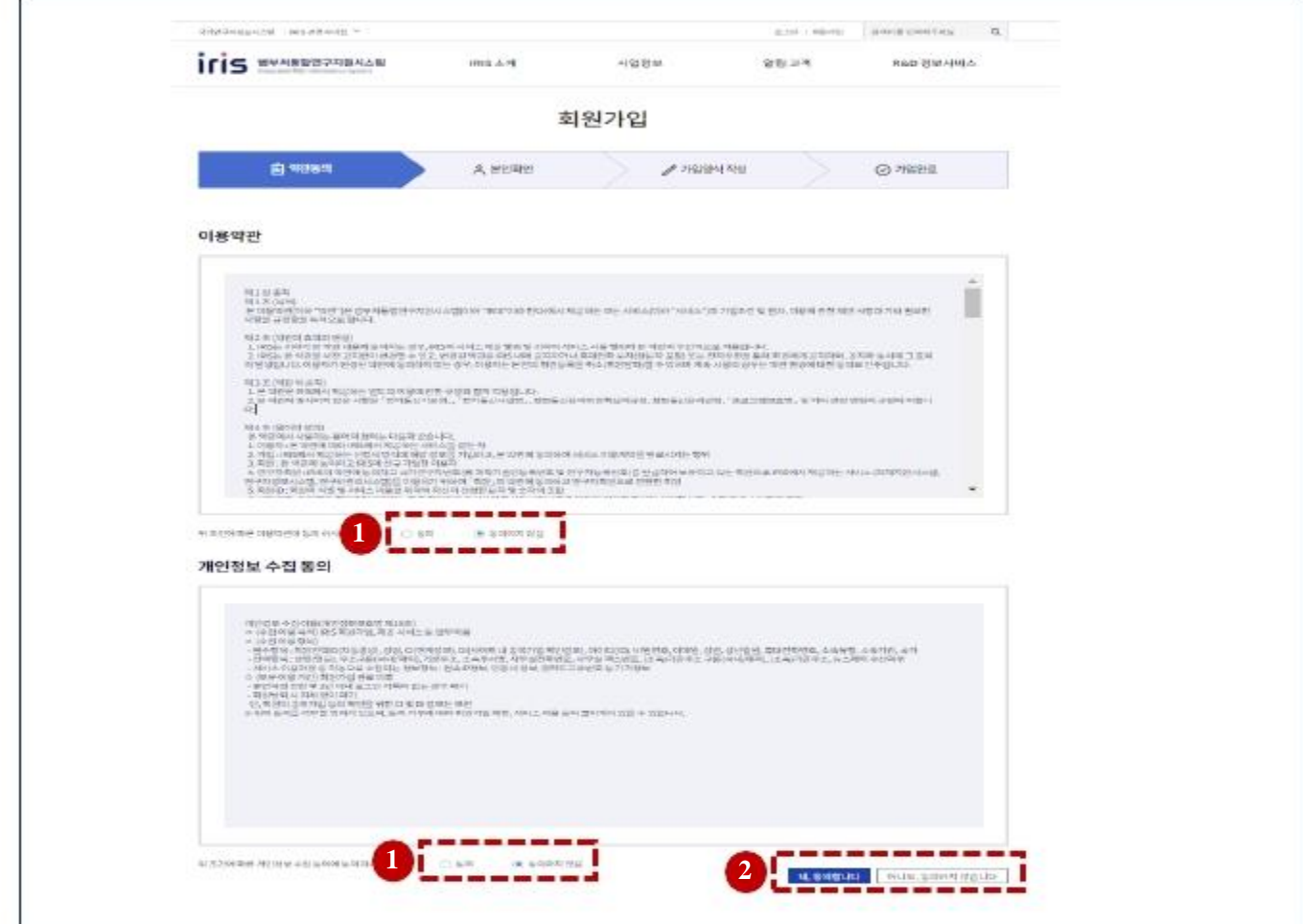

#### 상세 Guide

- ① 범부처통합연구지원시스템 메인화면에서 [회원가입] 버튼을 클릭 하면 이용약관동의 화면으로 이동 됩니다. 이용약 관과 개인정보 수집 동의를 해야 이용을 하실 수 있습니다.
- ② 이용약관과 개인정보 수집 동의 후 [네, 동의합니다.] 버튼을 클릭하면 다음 단계로 이동 됩니다.

### 4. 본인확인

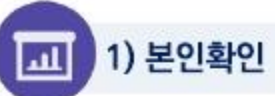

• 범부처통합연구지원시스템 메인화면 입니다.

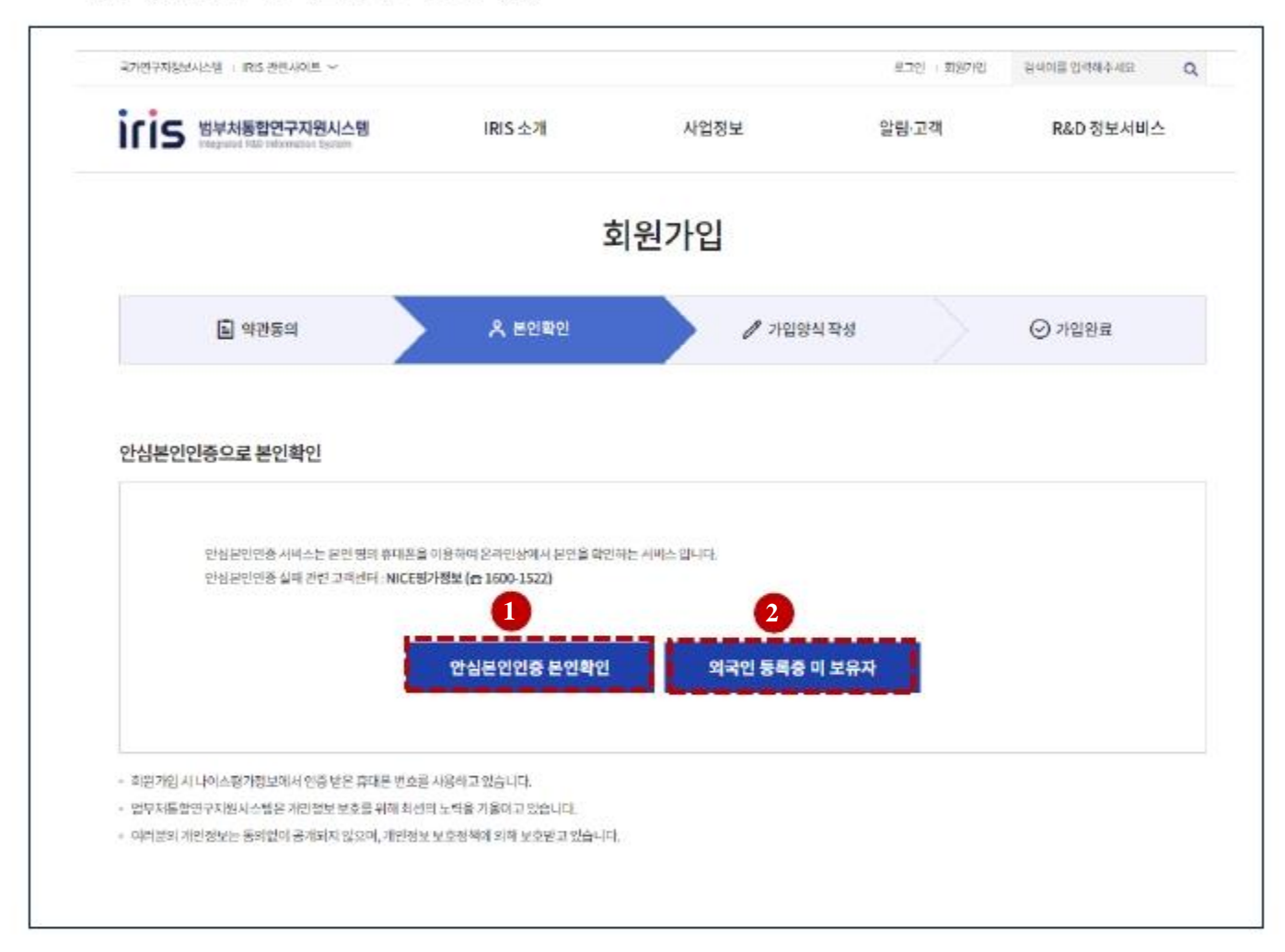

#### 상세 Guide

[안심본인인증 본인확인] 버튼을 클릭하면 휴대폰 인증으로 본인 확인 후 다음 단계로 이동 합니다.  $\circled{1}$ 

② [외국인 등록증 미 보유자] 버튼을 클릭하면 휴대폰으로 본인을 인증 할 수 없을 시 사용하는 것으로 다음 단계로 이 동 합니다.

## 4. 본인확인(본인인증)

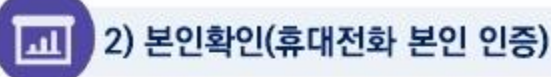

#### 범부처통합연구지원시스템 메인화면 입니다. ٠

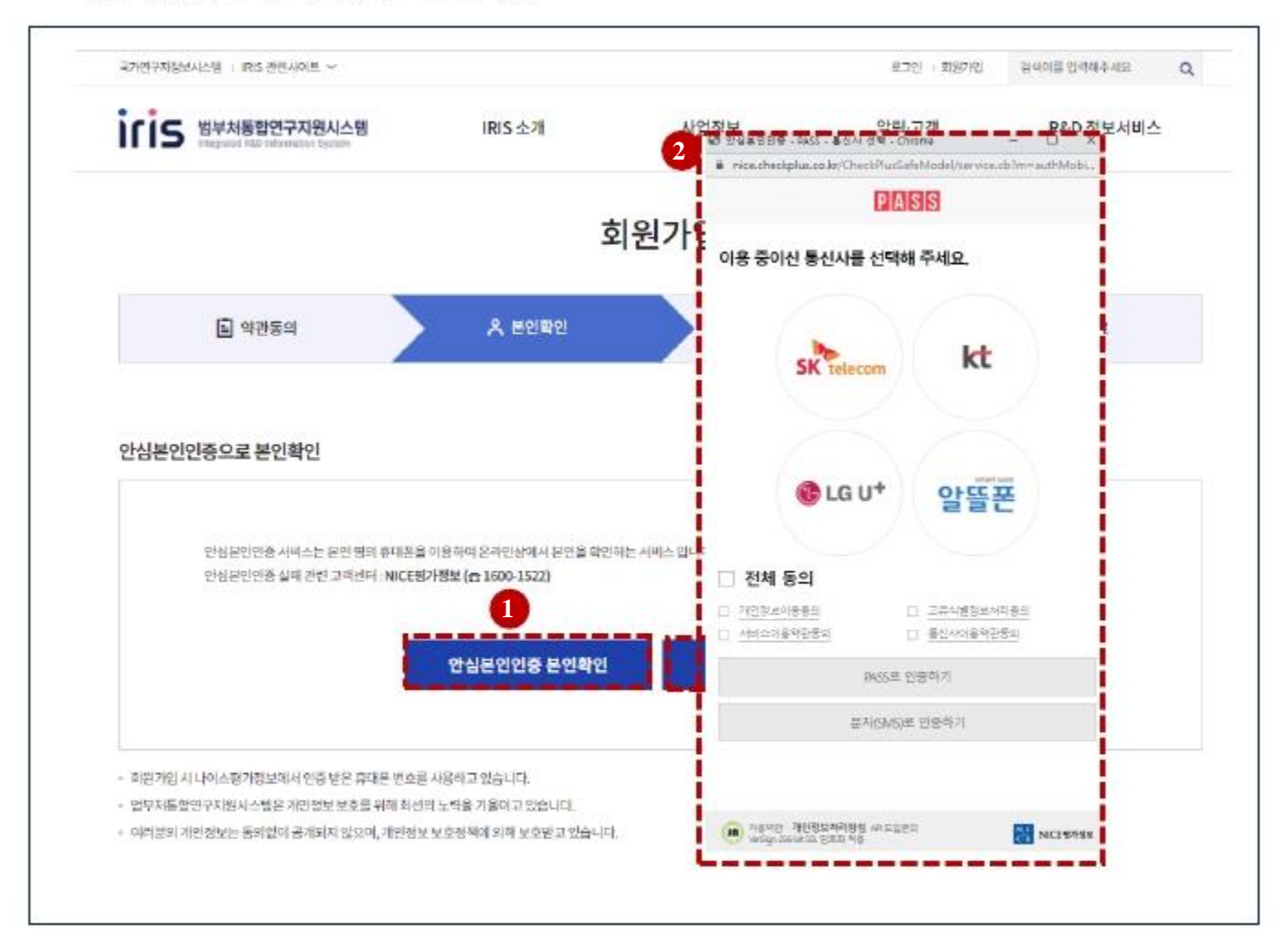

#### 상세 Guide

- [안심본인인증 본인확인] 버튼 클릭하면 팝업화면이 로드 됩니다.  $\Omega$
- ② NICE 평가정보에서 제공하는 핸드폰 인증 팝업이 로드 되어 통신사 선택 후 개인정보를 입력하면 본인 인증이 완 료 되어 다음화면으로 이동 합니다.

#### 국가연구자정보시스템

## 4. 본인확인 (거소증 미소지자 외국인)

3) 본인확인 (거소증 미소지자 외국인) ш

#### • 범부처통합연구지원시스템 메인화면 입니다.

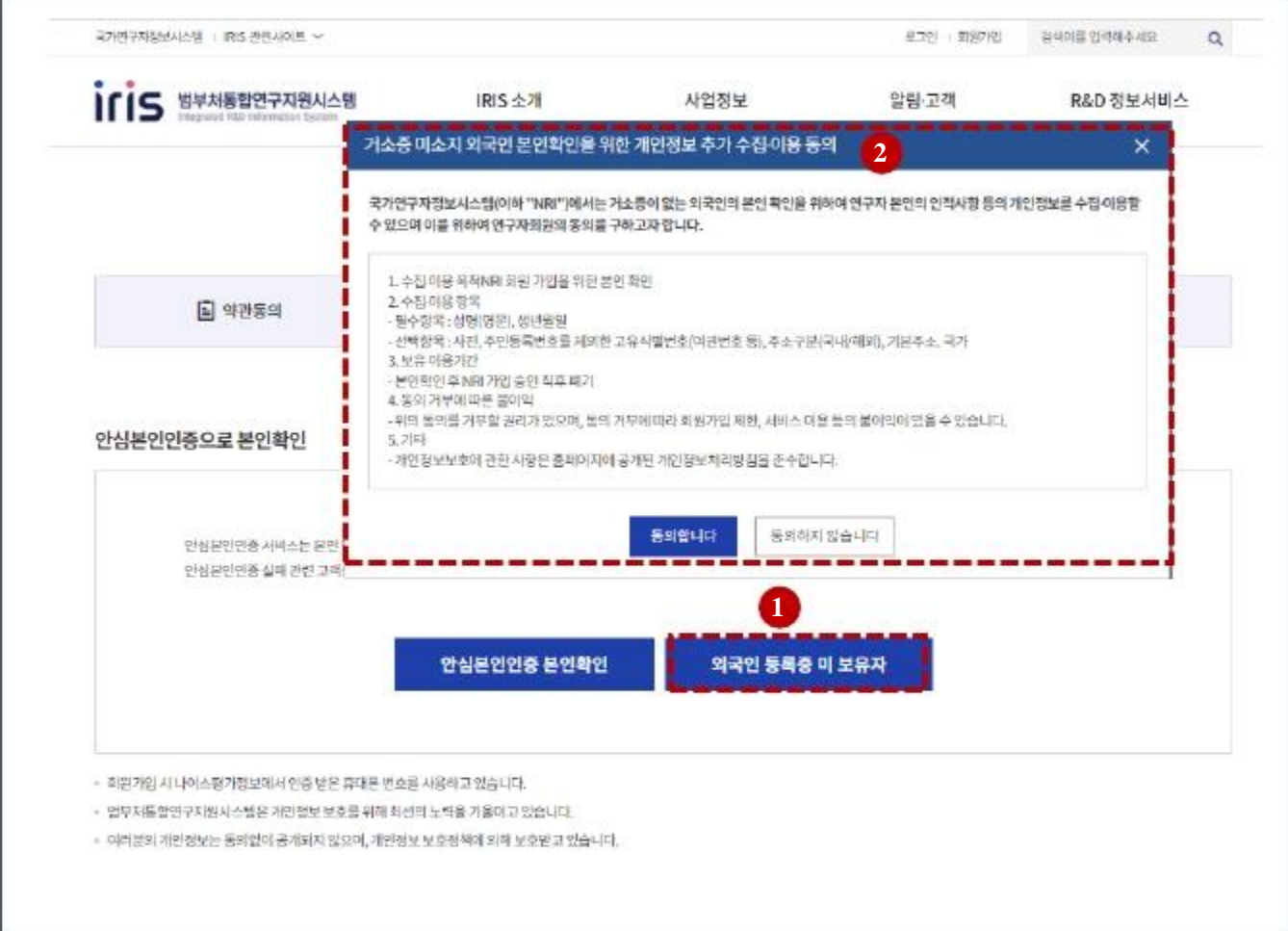

#### 상세 Guide

① [외국인 등록증 미 보유자] 버튼을 클릭하면 거소증 미소지자 개인정보 수집/이용동의 팝업화면이 로드 됩니다. ② 거소증 미소지자 개인정보 수집/이용동의 팝업내용을 확인 하시고 동의하시면 다음 화면으로 이동 됩니다.

## 5. 가입양식 작성(본인인증)

1) 가입양식 작성(휴대폰 본인인증)

щ

• 범부처통합연구지원시스템 메인화면 입니다.

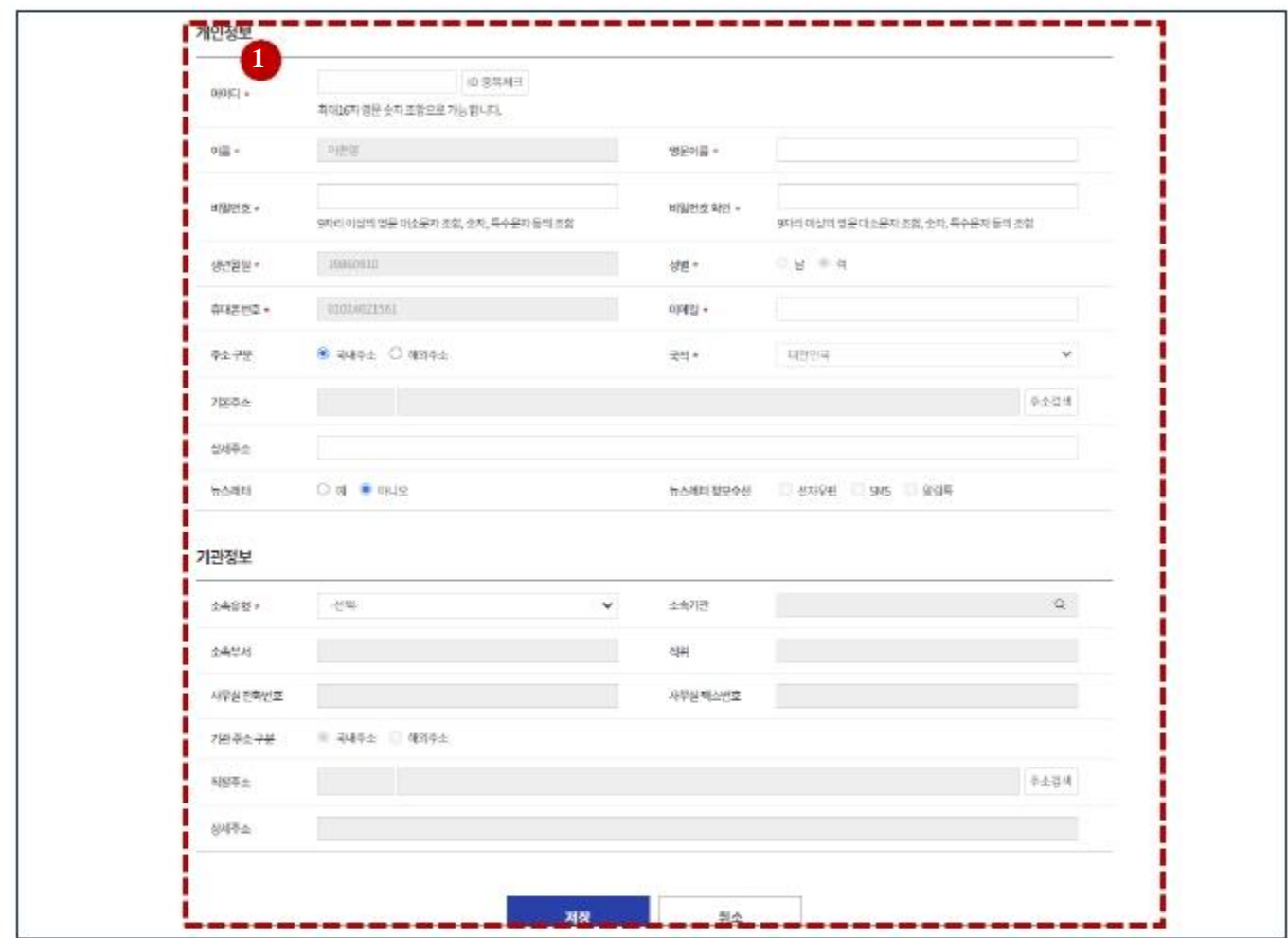

상세 Guide

1 [안심본인인증 본인확인] 후 안심본인인증 시 입력한 기본정보는 화면이 조회가 됩니다. 입력되지 않은 개인정보를 입력 후 [저장]버튼을 클릭하면 다음단계로 이동 됩니다.

국가연구자정보시스템

## <span id="page-9-0"></span>5. 가입양식 작성(거소증 미소지자 외국인)

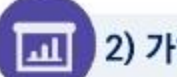

2) 가입양식 작성(거소증 미소지자 외국인)

• 범부처통합연구지원시스템 메인화면 입니다.

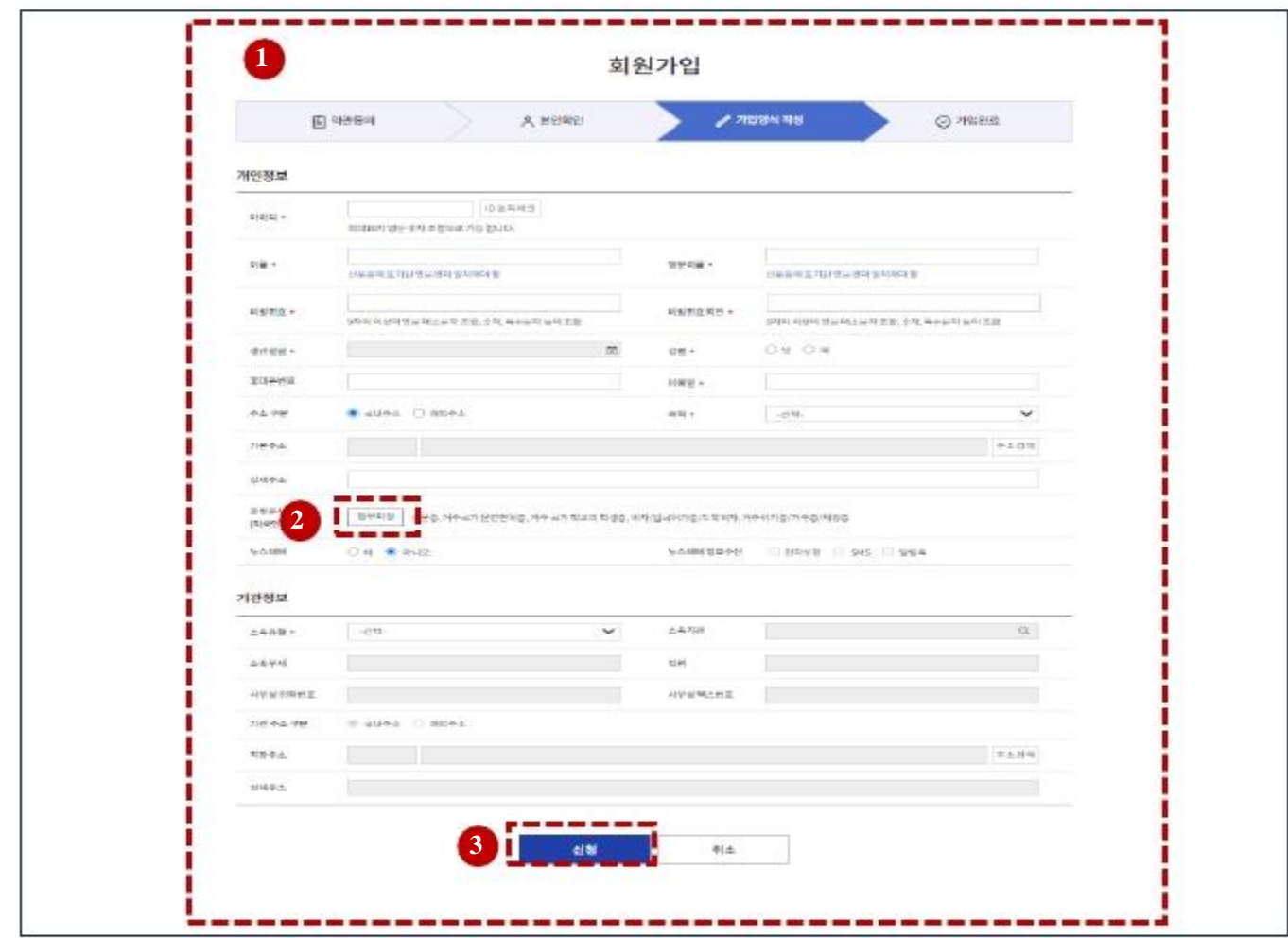

- 상세 Guide
- ① [외국인 등록증 미 보유자] 동의를 하면 위와 같이 개인 정보 입력 화면이 로드 됩니다.개인정보를 입력하고
- ② 첨부파일(신분등, 거주국가 운전명허증, 거주국가학교의 학생증, 비자/입국허가증/도착비자, 거주허가증/체류증) 를 업로드 후 저장을 하면 신청이 완료 됩니다. 신청 후 관리자 승인 후 회원가입이 완료 됩니다.
- 3 [신청] 버튼을 클릭하면 다음 단계로 이동 됩니다.

### **6. 가입완료**

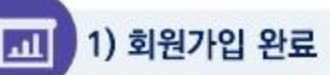

• 범부처통합연구지원시스템 메인화면 입니다.

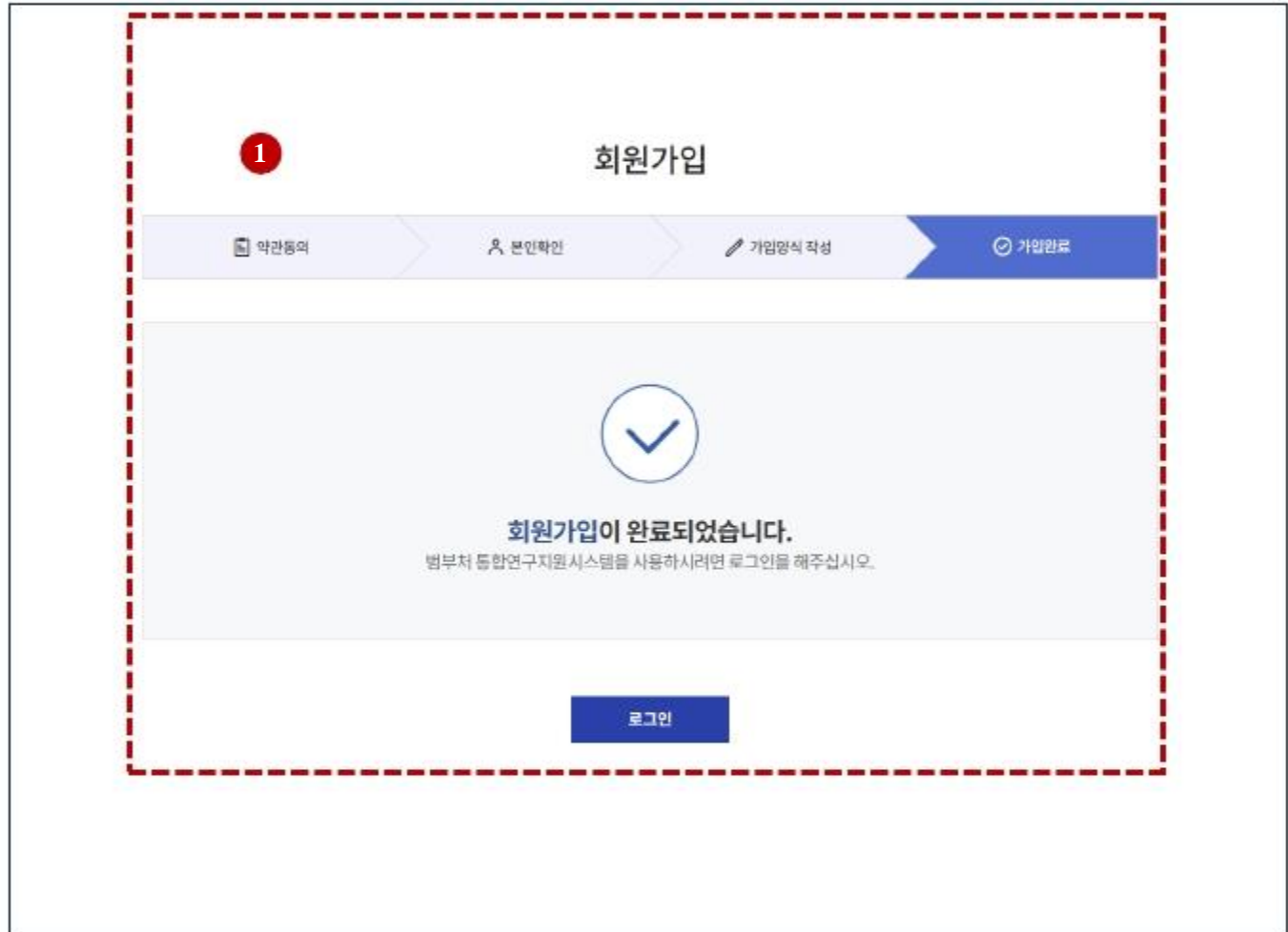

#### 상세 Guide

① 회원가입 완료 화면입니다. 본인인증을 하신분은 로그인을 하시면 되고 거소증 없는 외국인 경우는 관리자의 승인 후 이용할 수 있습니다.

### <span id="page-11-0"></span>**7. 국가연구자전환 방법(1)**

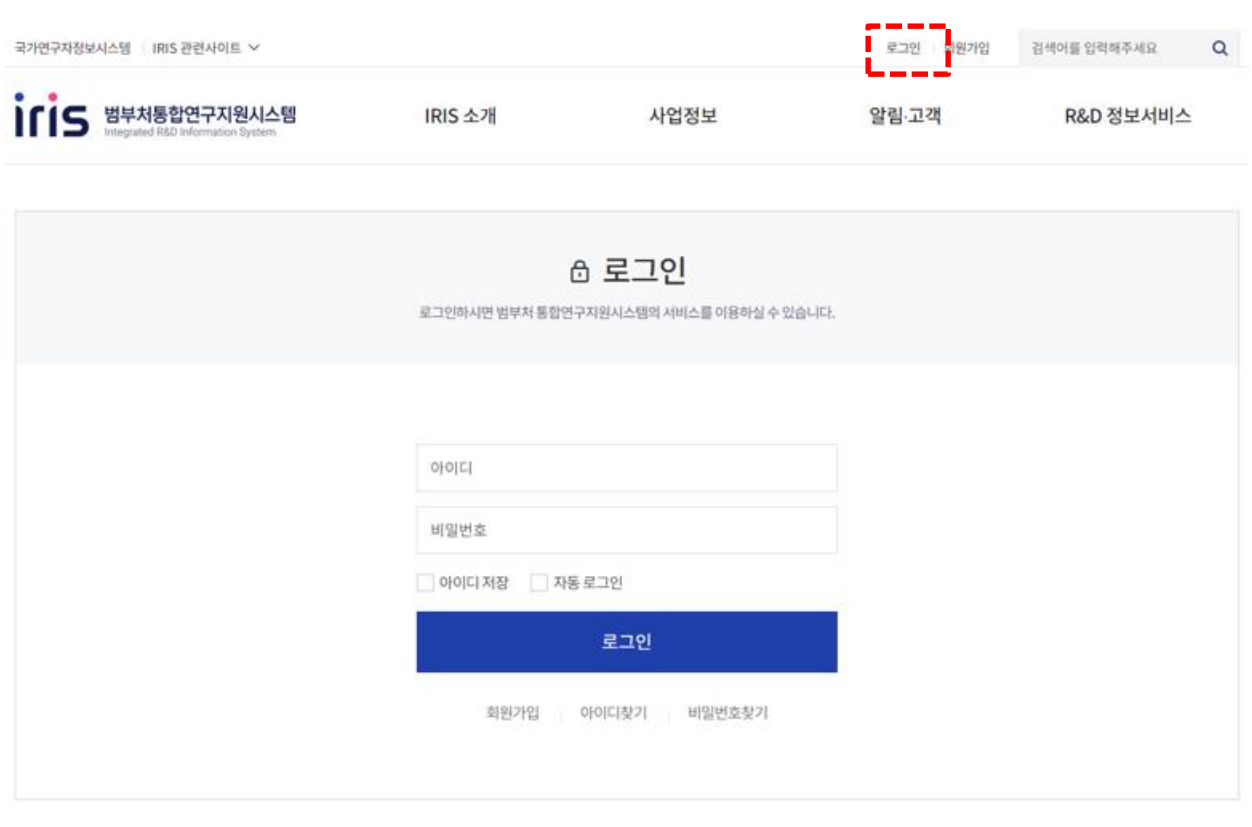

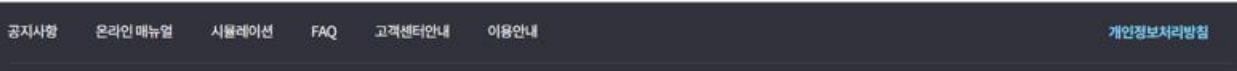

#### **상세 Guide**

회원가입 완료 후 로그인합니다.

### **7. 국가연구자전환 방법(2)**

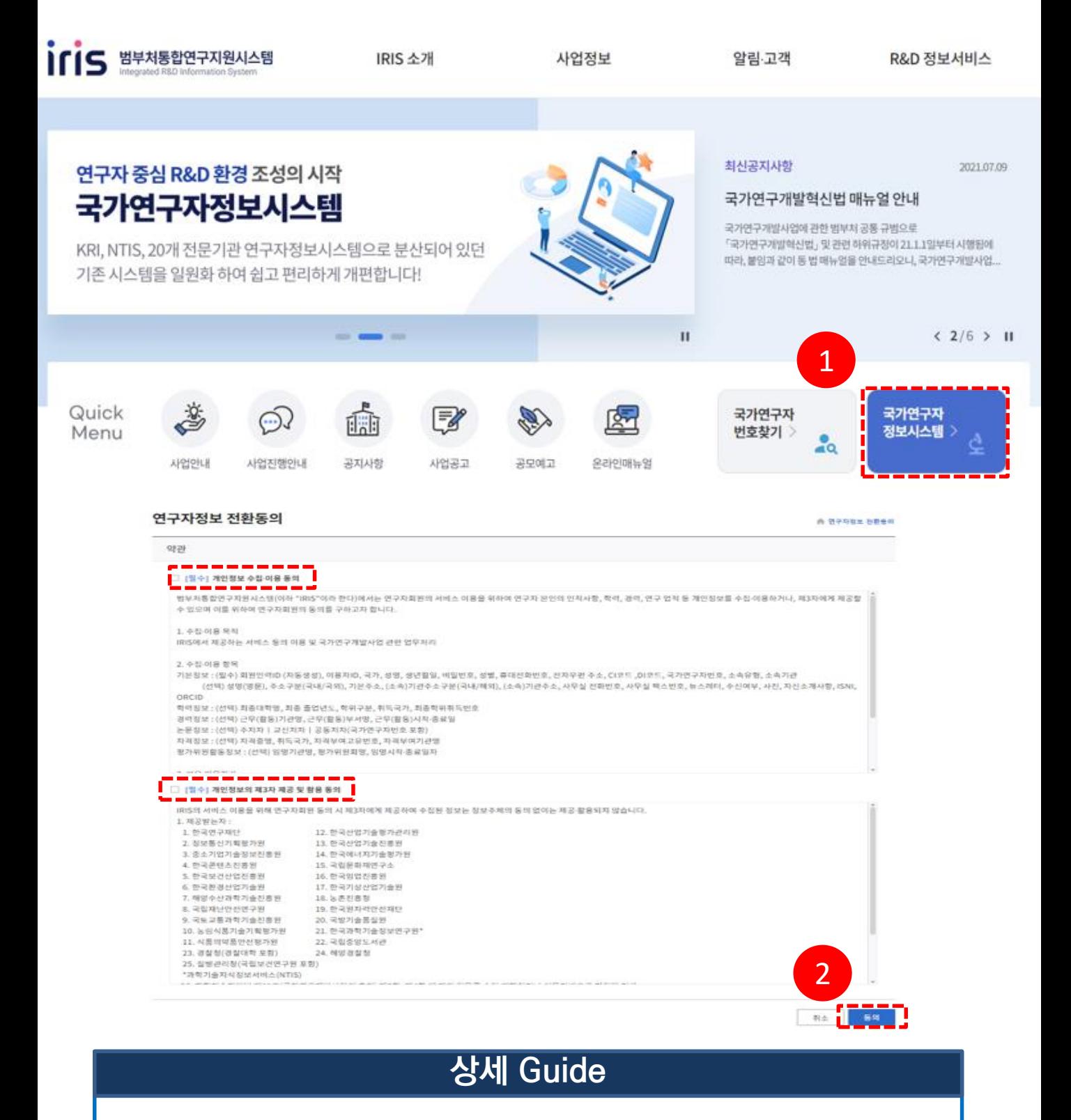

- 1. 메인 화면의 [국가연구자정보시스템]을 클릭합니다.
- 2. 연구자전환 동의하시면 연구자 번호가 자동으로 발급됩니다.

#### <span id="page-13-0"></span>**8. 국가연구자번호 확인방법**

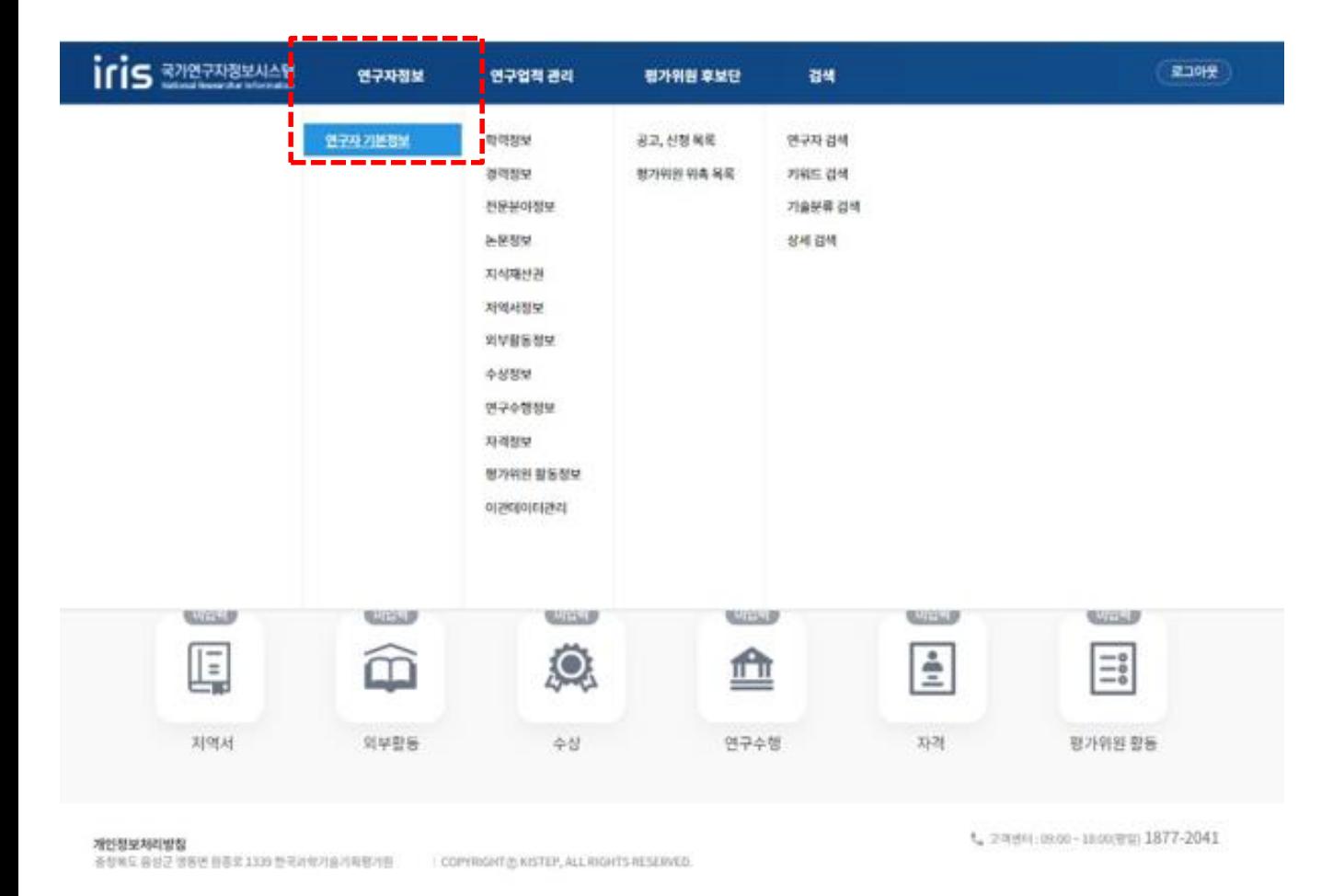

**iris** R712771884169 로그아웃 연구자정보 연구업적 관리 평가위원 후보단 경색 會 Ω 叵 ė 目 Ā. 靣 Q ₾ 기본정보 학력장보 관력정보 선문분야정보 논문정보 자식재산권 지역서장보 외부활동정보 수상정보 연구수행정보 자격장보 모가위권 활동 연구자 기본정보 青 第4時後は→ 春中時 時間機業 **OFOID** - 권장 사미즈 : 120px X 120px 국가 연구자 변호 - 사진 크기: 1M 이하 사찬 - 파일 현식 : png / jpg 현대 성영 (국운) 성명 (영문) 국적 대한민국 创盟

#### **상세 Guide**

국가연구자번호 확인 방법을 안내합니다.

- 1. 국가연구자정보시스템(NRI) [연구자정보] [연구자기본정보] 클릭
- 2. 국가연구자번호를 확인합니다.